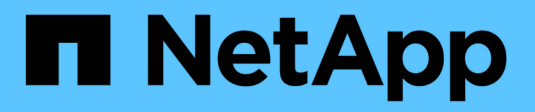

# **Esecuzione dell'aggiornamento**

StorageGRID 11.5

NetApp April 11, 2024

This PDF was generated from https://docs.netapp.com/it-it/storagegrid-115/upgrade/linux-installing-rpmor-deb-package-on-all-hosts.html on April 11, 2024. Always check docs.netapp.com for the latest.

# **Sommario**

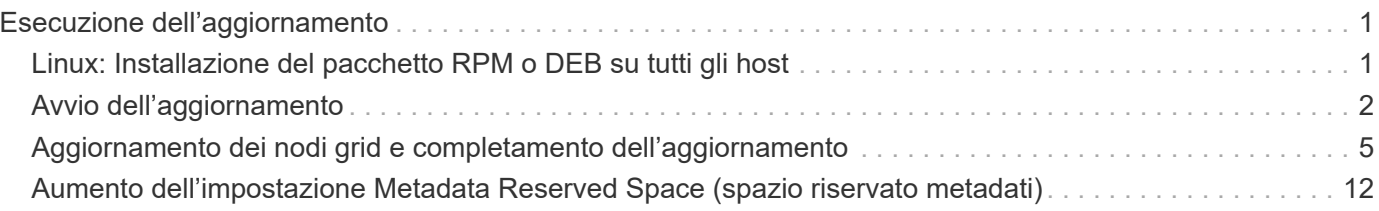

# <span id="page-2-0"></span>**Esecuzione dell'aggiornamento**

La pagina aggiornamento software guida l'utente attraverso il processo di caricamento del file richiesto e l'aggiornamento di tutti i nodi grid nel sistema StorageGRID.

# **Di cosa hai bisogno**

Sei a conoscenza di quanto segue:

- È necessario aggiornare tutti i nodi grid per tutti i siti del data center dal nodo di amministrazione primario, utilizzando Grid Manager.
- Per rilevare e risolvere i problemi, è possibile eseguire manualmente i controlli preliminari dell'aggiornamento prima di avviare l'aggiornamento effettivo. Le stesse verifiche preliminari vengono eseguite all'avvio dell'aggiornamento. Gli errori di pre-controllo arrestano il processo di aggiornamento e potrebbero richiedere il coinvolgimento del supporto tecnico per la risoluzione.
- Quando si avvia l'aggiornamento, il nodo di amministrazione primario viene aggiornato automaticamente.
- Una volta aggiornato il nodo di amministrazione primario, è possibile selezionare i nodi della griglia da aggiornare successivamente.
- Per completare l'aggiornamento, è necessario aggiornare tutti i nodi grid nel sistema StorageGRID, ma è possibile aggiornare i singoli nodi grid in qualsiasi ordine. È possibile selezionare singoli nodi della griglia, gruppi di nodi della griglia o tutti i nodi della griglia. È possibile ripetere il processo di selezione dei nodi di griglia tutte le volte necessarie, fino a quando tutti i nodi di griglia in tutti i siti non vengono aggiornati.
- Quando l'aggiornamento inizia su un nodo grid, i servizi su quel nodo vengono interrotti. In seguito, il nodo Grid viene riavviato. Non approvare l'aggiornamento per un nodo Grid a meno che non si sia certi che il nodo sia pronto per essere arrestato e riavviato.
- Una volta aggiornati tutti i nodi della griglia, vengono attivate nuove funzionalità ed è possibile riprendere le operazioni; tuttavia, è necessario attendere l'esecuzione di una procedura di decommissionamento o espansione fino al completamento dell'attività **Upgrade Database** in background e dell'attività **Final Upgrade Steps**.
- È necessario completare l'aggiornamento sulla stessa piattaforma hypervisor con cui si è iniziato.

# **Fasi**

- 1. ["Linux: Installazione del pacchetto RPM o DEB su tutti gli host"](#page-2-1)
- 2. ["Avvio dell'aggiornamento"](#page-3-0)
- 3. ["Aggiornamento dei nodi grid e completamento dell'aggiornamento"](#page-6-0)
- 4. ["Aumento dell'impostazione Metadata Reserved Space \(spazio riservato metadati\)"](#page-13-0)

# **Informazioni correlate**

["Amministrare StorageGRID"](https://docs.netapp.com/it-it/storagegrid-115/admin/index.html)

["Stima del tempo necessario per completare un aggiornamento"](https://docs.netapp.com/it-it/storagegrid-115/upgrade/estimating-time-to-complete-upgrade.html)

# <span id="page-2-1"></span>**Linux: Installazione del pacchetto RPM o DEB su tutti gli host**

Se su host Linux vengono implementati nodi StorageGRID, è necessario installare un pacchetto RPM o DEB aggiuntivo su ciascuno di questi host prima di avviare

l'aggiornamento.

# **Di cosa hai bisogno**

È necessario aver scaricato uno dei seguenti elementi .tgz oppure .zip File della pagina dei download NetApp per StorageGRID.

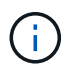

Utilizzare .zip File se si esegue Windows sul laptop di assistenza.

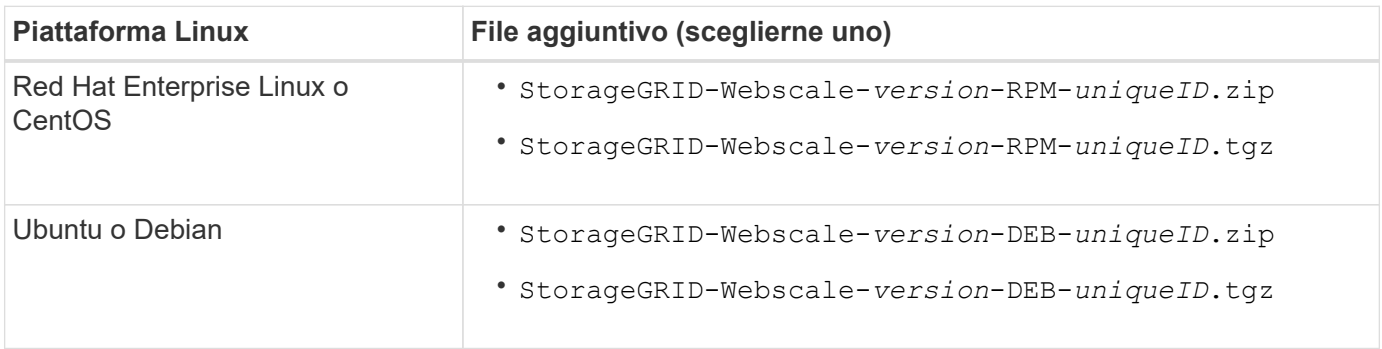

### **Fasi**

- 1. Estrarre i pacchetti RPM o DEB dal file di installazione.
- 2. Installare i pacchetti RPM o DEB su tutti gli host Linux.

Consultare la procedura per l'installazione dei servizi host StorageGRID nelle istruzioni per l'installazione della piattaforma Linux in uso.

["Installare Red Hat Enterprise Linux o CentOS"](https://docs.netapp.com/it-it/storagegrid-115/rhel/index.html)

["Installare Ubuntu o Debian"](https://docs.netapp.com/it-it/storagegrid-115/ubuntu/index.html)

I nuovi pacchetti vengono installati come pacchetti aggiuntivi. Non rimuovere i pacchetti esistenti.

# <span id="page-3-0"></span>**Avvio dell'aggiornamento**

Quando si è pronti per eseguire l'aggiornamento, selezionare il file scaricato e immettere la passphrase di provisioning. Come opzione, è possibile eseguire i controlli preliminari dell'aggiornamento prima di eseguire l'aggiornamento effettivo.

# **Di cosa hai bisogno**

Hai esaminato tutte le considerazioni e completato tutte le fasi della ["Pianificazione e preparazione](https://docs.netapp.com/it-it/storagegrid-115/upgrade/upgrade-planning-and-preparation.html) [dell'upgrade"](https://docs.netapp.com/it-it/storagegrid-115/upgrade/upgrade-planning-and-preparation.html).

# **Fasi**

- 1. Accedere a Grid Manager utilizzando un browser supportato.
- 2. Selezionare **manutenzione** > **sistema** > **aggiornamento software**.

Viene visualizzata la pagina Software Update (aggiornamento software).

### 3. Selezionare **aggiornamento StorageGRID**.

Viene visualizzata la pagina aggiornamento StorageGRID che mostra la data e l'ora dell'ultimo

aggiornamento completato, a meno che il nodo di amministrazione primario non sia stato riavviato o l'API di gestione non sia stata riavviata dall'esecuzione dell'aggiornamento.

- 4. Selezionare .upgrade file scaricato.
	- a. Selezionare **Sfoglia**.
	- b. Individuare e selezionare il file: NetApp\_StorageGRID\_version\_Software\_uniqueID.upgrade
	- c. Selezionare **Apri**.

Il file viene caricato e validato. Al termine del processo di convalida, viene visualizzato un segno di spunta verde accanto al nome del file di aggiornamento.

5. Inserire la passphrase di provisioning nella casella di testo.

### I pulsanti **Esegui pre-controlli** e **Avvia aggiornamento** diventano abilitati.

### StorageGRID Upgrade

Before starting the upgrade process, you must confirm that there are no active alerts and that all grid nodes are online and available.

After uploading the upgrade file, click the Run Prechecks button to detect problems that will prevent the upgrade from starting. These prechecks also run when you start the upgrade.

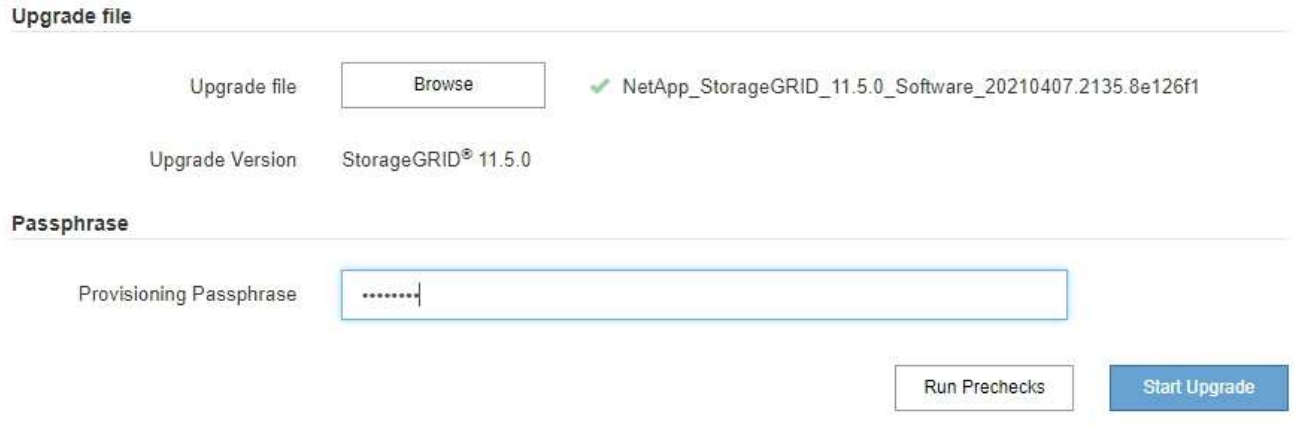

6. Se si desidera convalidare la condizione del sistema prima di avviare l'aggiornamento effettivo, selezionare **Esegui controlli preliminari**. Quindi, risolvere eventuali errori di pre-controllo segnalati.

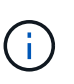

Se sono state aperte porte firewall personalizzate, viene inviata una notifica durante la convalida del controllo preliminare. È necessario contattare il supporto tecnico prima di procedere con l'aggiornamento.

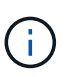

Le stesse verifiche preliminari vengono eseguite selezionando **Avvia aggiornamento**. Selezionando **Esegui pre-controlli** è possibile rilevare e risolvere i problemi prima di avviare l'aggiornamento.

7. Quando si è pronti per eseguire l'aggiornamento, selezionare **Avvia aggiornamento**.

Viene visualizzato un avviso per ricordare che la connessione del browser viene persa quando viene riavviato il nodo di amministrazione principale. Quando il nodo di amministrazione primario è nuovamente disponibile, è necessario cancellare la cache del browser Web e ricaricare la pagina di aggiornamento del software.

# ▲ Connection Will be Temporarily Lost

During the upgrade, your browser's connection to StorageGRID will be lost temporarily when the primary Admin Node is rebooted.

Attention: You must clear your cache and reload the page before starting to use the new version. Otherwise, StorageGRID might not respond as expected.

Are you sure you want to start the upgrade process?

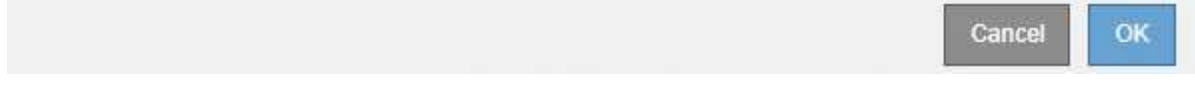

8. Selezionare **OK** per confermare l'avviso e avviare il processo di aggiornamento.

All'avvio dell'aggiornamento:

a. Vengono eseguiti i controlli preliminari per l'aggiornamento.

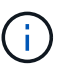

Se vengono segnalati errori di pre-controllo, risolverli e selezionare di nuovo **Avvia aggiornamento**.

b. Viene aggiornato il nodo di amministrazione principale, che include l'interruzione dei servizi, l'aggiornamento del software e il riavvio dei servizi. Non sarà possibile accedere a Grid Manager durante l'aggiornamento del nodo di amministrazione primario. Anche i registri di controllo non saranno disponibili. L'aggiornamento può richiedere fino a 30 minuti.

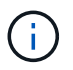

Durante l'aggiornamento del nodo di amministrazione primario, vengono visualizzate più copie dei seguenti messaggi di errore, che è possibile ignorare.

# **A** Error

Problem connecting to the server

Unable to communicate with the server. Please reload the page and try again. Contact technical support if the problem persists.

2 additional copies of this message are not shown.

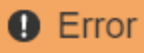

503: Service Unavailable

Service Unavailable

The StorageGRID API service is not responding. Please try again later. If the problem persists, contact Technical Support.

4 additional copies of this message are not shown.

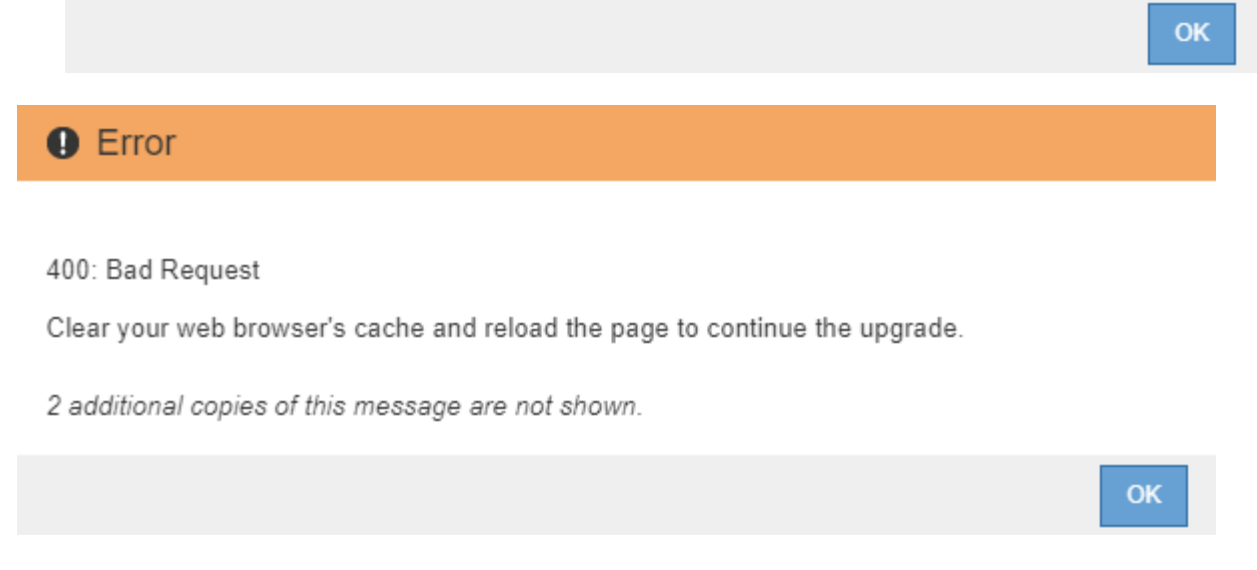

9. Una volta aggiornato il nodo di amministrazione principale, cancellare la cache del browser Web, accedere nuovamente e ricaricare la pagina di aggiornamento del software.

Per istruzioni, consultare la documentazione del browser Web.

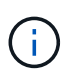

È necessario cancellare la cache del browser Web per rimuovere le risorse obsolete utilizzate dalla versione precedente del software.

### **Informazioni correlate**

["Pianificazione e preparazione dell'upgrade"](https://docs.netapp.com/it-it/storagegrid-115/upgrade/upgrade-planning-and-preparation.html)

# <span id="page-6-0"></span>**Aggiornamento dei nodi grid e completamento dell'aggiornamento**

Una volta aggiornato il nodo amministratore primario, è necessario aggiornare tutti gli altri nodi griglia nel sistema StorageGRID. È possibile personalizzare la sequenza di aggiornamento selezionando per aggiornare singoli nodi della griglia, gruppi di nodi della griglia o tutti i nodi della griglia.

### **Fasi**

1. Consultare la sezione Upgrade Progress (avanzamento aggiornamento) nella pagina Software Upgrade

(aggiornamento software), che fornisce informazioni su ciascuna delle principali attività di aggiornamento.

- a. **Start Upgrade Service** è la prima attività di upgrade. Durante questa attività, il file software viene distribuito ai nodi grid e viene avviato il servizio di aggiornamento.
- b. Una volta completata l'attività **Avvia servizio di upgrade**, viene avviata l'attività **Aggiorna nodi griglia**.
- c. Durante l'attività **Upgrade Grid Nodes** (Aggiorna nodi griglia), viene visualizzata la tabella Grid Node Status (Stato nodo griglia) che mostra la fase di aggiornamento per ciascun nodo della griglia nel sistema.
- 2. Una volta visualizzati i nodi della griglia nella tabella Grid Node Status (Stato nodo griglia), prima di approvare i nodi della griglia, scaricare una nuova copia del pacchetto di ripristino.

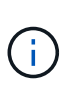

È necessario scaricare una nuova copia del file del pacchetto di ripristino dopo aver aggiornato la versione software sul nodo di amministrazione primario. Il file Recovery Package consente di ripristinare il sistema in caso di errore.

3. Esaminare le informazioni nella tabella Grid Node Status (Stato nodo griglia). I nodi della griglia sono disposti in sezioni per tipo: Nodi di amministrazione, nodi gateway API, nodi di storage e nodi di archivio.

### **Upgrade Progress**

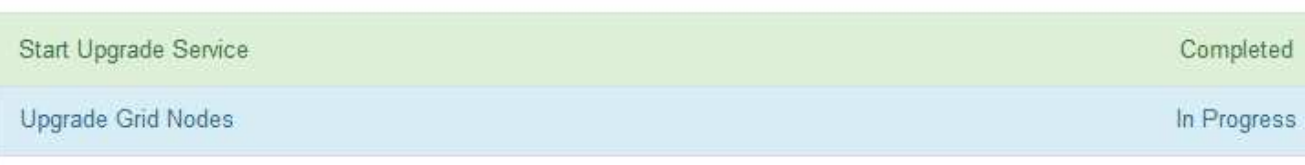

### **Grid Node Status**

You must approve all grid nodes to complete an upgrade, but you can update grid nodes in any order.

During the upgrade of a node, the services on that node are stopped. Later, the node is rebooted. Do not click Approve for a node unless you are sure the node is ready to be stopped and rebooted.

When you are ready to add grid nodes to the upgrade queue, click one or more Approve buttons to add individual nodes to the queue, click the Approve All button at the top of the nodes table to add all nodes of the same type, or click the top-level Approve All button to add all nodes in the grid.

If necessary, you can remove nodes from the upgrade queue before node services are stopped by clicking Remove or Remove All.

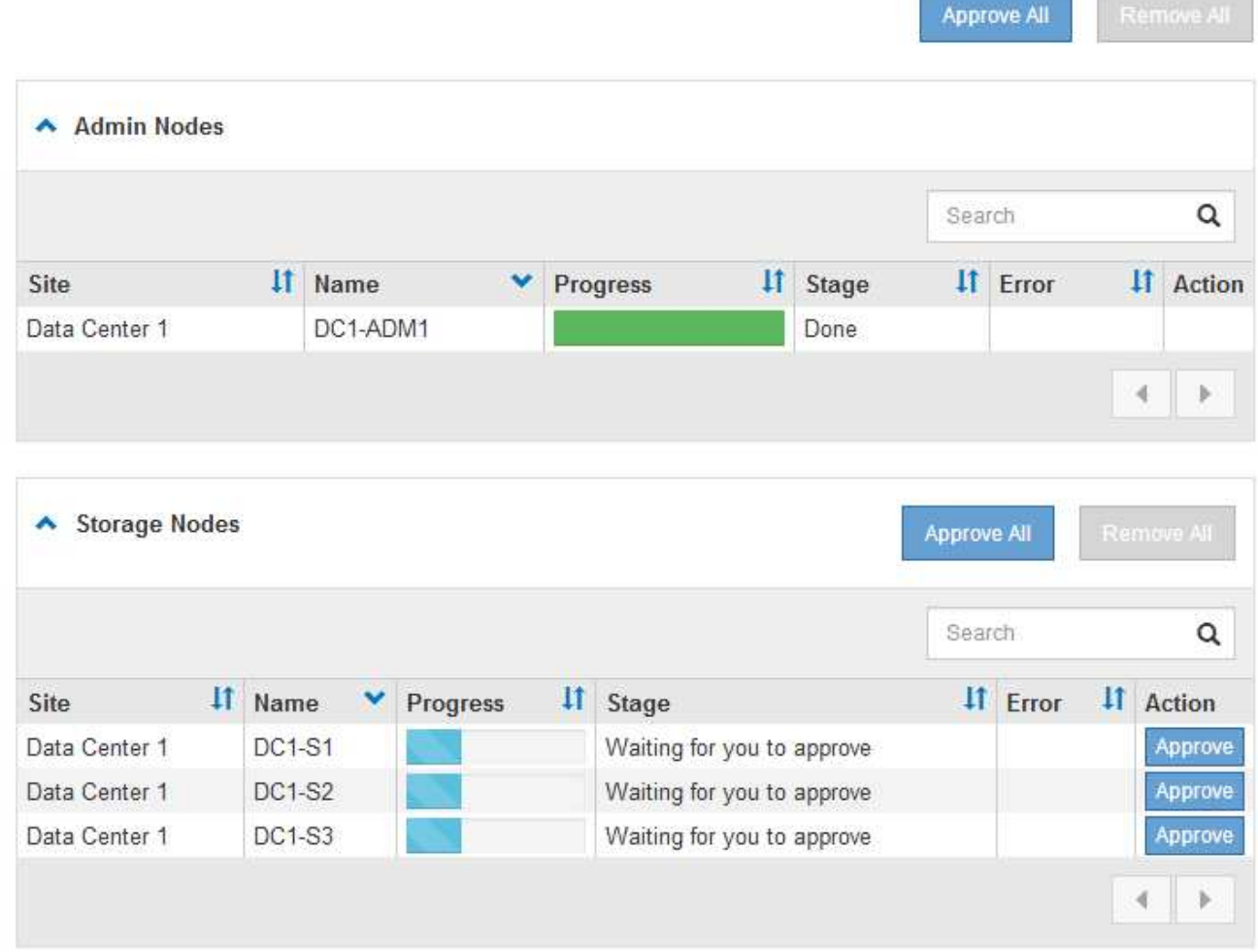

Un nodo della griglia può trovarsi in una di queste fasi quando viene visualizzata per la prima volta questa pagina:

◦ Fine (solo nodo amministratore primario)

- Preparazione dell'aggiornamento
- Download del software in coda
- Download in corso
- In attesa di approvazione
- 4. Approvare i nodi della griglia che si desidera aggiungere alla coda di aggiornamento. I nodi approvati dello stesso tipo vengono aggiornati uno alla volta.

Se l'ordine in cui i nodi vengono aggiornati è importante, approvare i nodi o i gruppi di nodi uno alla volta e attendere il completamento dell'aggiornamento su ciascun nodo prima di approvare il nodo o il gruppo di nodi successivo.

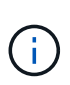

Quando l'aggiornamento inizia su un nodo grid, i servizi su quel nodo vengono interrotti. In seguito, il nodo Grid viene riavviato. Queste operazioni potrebbero causare interruzioni del servizio per i client che comunicano con il nodo. Non approvare l'aggiornamento per un nodo a meno che non si sia certi che il nodo sia pronto per essere arrestato e riavviato.

- Selezionare uno o più pulsanti **approva** per aggiungere uno o più nodi singoli alla coda di aggiornamento.
- Selezionare il pulsante **approva tutto** all'interno di ciascuna sezione per aggiungere tutti i nodi dello stesso tipo alla coda di aggiornamento.
- Selezionare il pulsante di primo livello **approva tutto** per aggiungere tutti i nodi della griglia alla coda di aggiornamento.
- 5. Per rimuovere un nodo o tutti i nodi dalla coda di aggiornamento, selezionare **Remove** o **Remove All**.

Come mostrato nell'esempio, quando Stage raggiunge **arresto dei servizi**, il pulsante **Rimuovi** è nascosto e non è più possibile rimuovere il nodo.

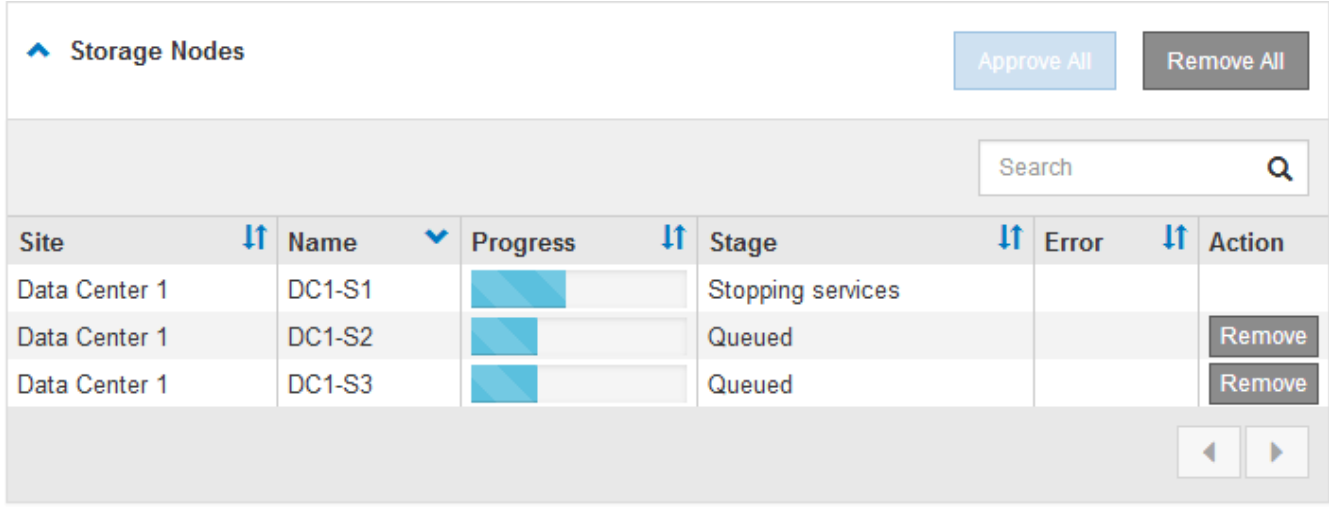

6. Attendere che ciascun nodo esegua le fasi di aggiornamento, che includono Accodamento, interruzione dei servizi, arresto del container, pulizia delle immagini Docker, aggiornamento dei pacchetti del sistema operativo di base, riavvio e avvio dei servizi.

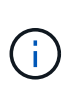

Quando un nodo appliance raggiunge la fase di aggiornamento dei pacchetti del sistema operativo di base, il software di installazione dell'appliance StorageGRID viene aggiornato. Questo processo automatizzato garantisce che la versione del programma di installazione dell'appliance StorageGRID rimanga sincronizzata con la versione del software StorageGRID.

Una volta aggiornati tutti i nodi della griglia, l'attività **Upgrade Grid Nodes** viene visualizzata come completata. Le restanti attività di aggiornamento vengono eseguite automaticamente e in background.

7. Una volta completata l'attività **attiva funzionalità** (che si verifica rapidamente), è possibile iniziare a utilizzare le nuove funzionalità della versione aggiornata di StorageGRID.

Ad esempio, se si esegue l'aggiornamento a StorageGRID 11.5, è possibile attivare il blocco oggetti S3, configurare un server di gestione delle chiavi o aumentare l'impostazione spazio riservato metadati.

["Aumento dell'impostazione Metadata Reserved Space \(spazio riservato metadati\)"](#page-13-0)

8. Monitorare periodicamente l'avanzamento dell'attività **Upgrade Database**.

Durante questa attività, il database Cassandra viene aggiornato su ciascun nodo di storage.

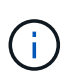

Il completamento dell'attività **Upgrade Database** potrebbe richiedere giorni. Durante l'esecuzione di questa attività in background, è possibile applicare hotfix o ripristinare i nodi. Tuttavia, prima di eseguire una procedura di espansione o decommissionamento, è necessario attendere il completamento dell'attività **fasi finali dell'aggiornamento**.

È possibile esaminare il grafico per monitorare l'avanzamento di ciascun nodo di storage.

### **Upgrade Progress**

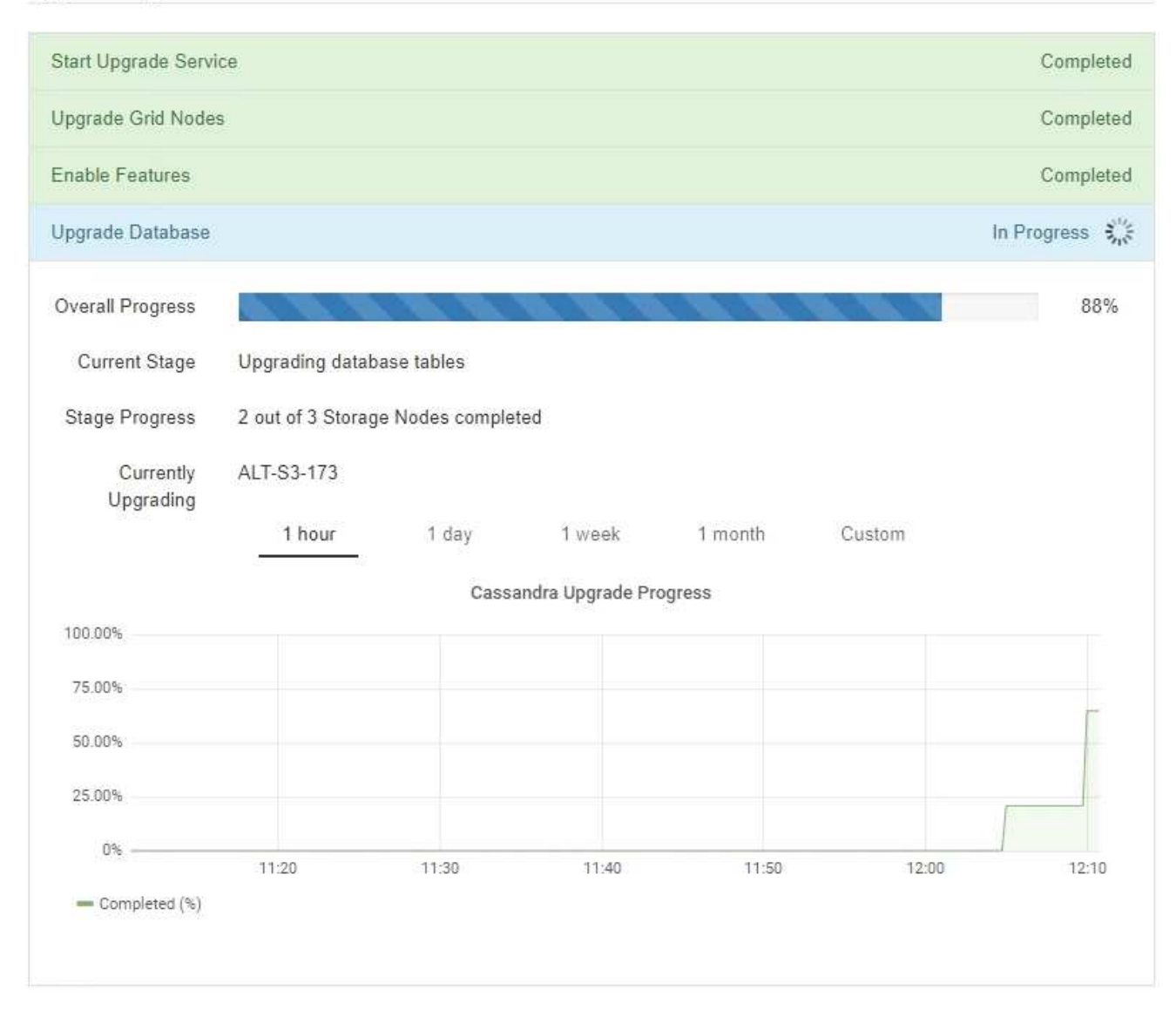

9. Una volta completata l'attività **Upgrade Database**, attendere alcuni minuti per il completamento dell'attività **Final Upgrade Steps**.

#### StorageGRID Upgrade

The new features are enabled and can now be used. While the upgrade background tasks are in progress (which might take an extended time), you can apply hotfixes or recover nodes. You must wait for the upgrade to complete before performing an expansion or decommission.

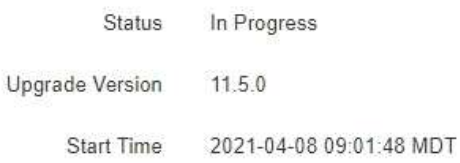

#### **Upgrade Progress**

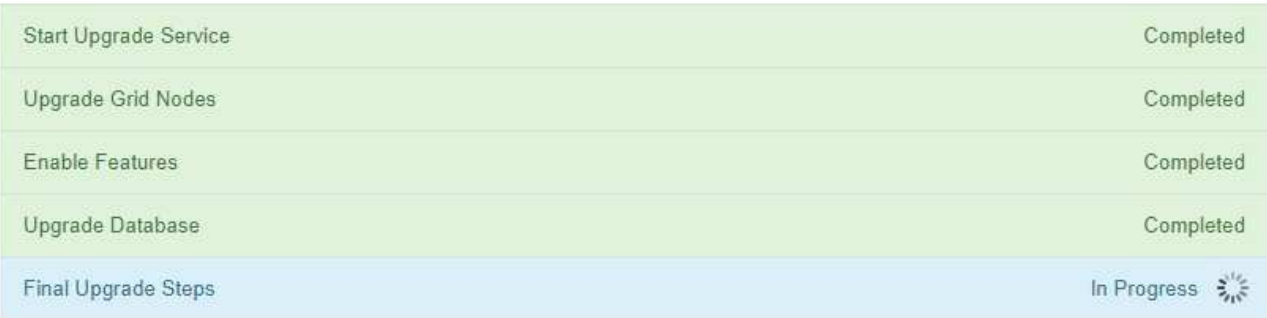

Una volta completata l'attività Final Upgrade Steps, l'aggiornamento viene eseguito.

- 10. Verificare che l'aggiornamento sia stato completato correttamente.
	- a. Accedere a Grid Manager utilizzando un browser supportato.
	- b. Selezionare **Guida** > **informazioni**.
	- c. Verificare che la versione visualizzata sia quella che ci si aspetta.
	- d. Selezionare **manutenzione** > **sistema** > **aggiornamento software**. Quindi, selezionare **aggiornamento StorageGRID**.
	- e. Verificare che il banner verde indichi che l'aggiornamento del software è stato completato alla data e all'ora previste.

#### StorageGRID Upgrade

Before starting the upgrade process, you must confirm that there are no active alerts and that all grid nodes are online and available.

After uploading the upgrade file, click the Run Prechecks button to detect problems that will prevent the upgrade from starting. These prechecks also run when you start the upgrade.

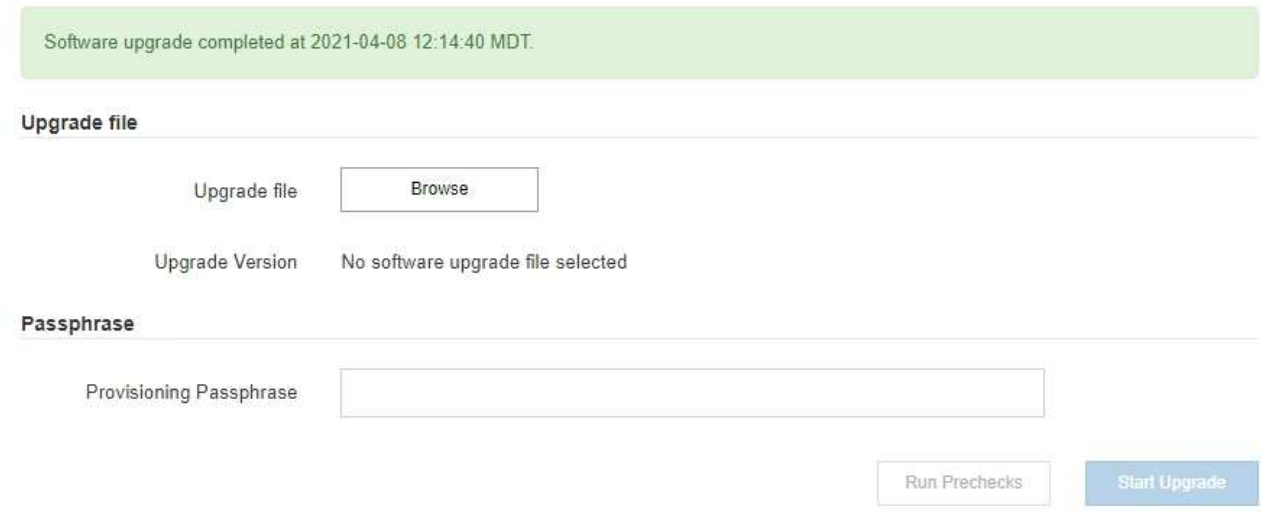

- 11. Verificare che le operazioni della griglia siano tornate alla normalità:
	- a. Verificare che i servizi funzionino normalmente e che non siano presenti avvisi imprevisti.
	- b. Verificare che le connessioni client al sistema StorageGRID funzionino come previsto.
- 12. Consultare la pagina dei download NetApp per StorageGRID per verificare se sono disponibili aggiornamenti rapidi per la versione di StorageGRID appena installata.

["Download NetApp: StorageGRID"](https://mysupport.netapp.com/site/products/all/details/storagegrid/downloads-tab)

Nel numero di versione di StorageGRID 11.5.*x.y*:

- La release principale ha un valore *x* pari a 0 (11.5.0).
- Una release minore, se disponibile, ha un valore *x* diverso da 0 (ad esempio, 11.5.1).
- Una correzione rapida, se disponibile, ha un valore *y* (ad esempio, 11.5.0.1).
- 13. Se disponibile, scaricare e applicare la correzione rapida più recente per la versione di StorageGRID in uso.

Per informazioni sull'applicazione degli hotfix, consultare le istruzioni di ripristino e manutenzione.

#### **Informazioni correlate**

["Download del pacchetto di ripristino"](https://docs.netapp.com/it-it/storagegrid-115/upgrade/downloading-recovery-package.html)

["Mantieni Ripristina"](https://docs.netapp.com/it-it/storagegrid-115/maintain/index.html)

# <span id="page-13-0"></span>**Aumento dell'impostazione Metadata Reserved Space (spazio riservato metadati)**

Dopo l'aggiornamento a StorageGRID 11.5, potrebbe essere possibile aumentare l'impostazione di sistema spazio riservato metadati se i nodi di storage soddisfano requisiti specifici per la RAM e lo spazio disponibile.

# **Di cosa hai bisogno**

- È necessario accedere a Grid Manager utilizzando un browser supportato.
- È necessario disporre dell'autorizzazione Root Access o delle autorizzazioni Grid Topology Page Configuration e Other Grid Configuration.
- L'aggiornamento a StorageGRID 11.5 è stato avviato e l'attività di aggiornamento **Abilita nuove funzionalità** è stata completata.

# **A proposito di questa attività**

Potrebbe essere possibile aumentare manualmente l'impostazione dello spazio riservato dei metadati a livello di sistema fino a 8 TB dopo l'aggiornamento a StorageGRID 11.5. Riservando ulteriore spazio di metadati dopo l'aggiornamento 11.5 sarà possibile semplificare gli aggiornamenti futuri di hardware e software.

È possibile aumentare il valore dell'impostazione spazio riservato metadati a livello di sistema solo se entrambe le istruzioni sono vere:

- I nodi di storage di qualsiasi sito del sistema dispongono ciascuno di almeno 128 GB di RAM.
- I nodi di storage di qualsiasi sito del sistema dispongono ciascuno di spazio disponibile sufficiente sul volume di storage 0.

Se si aumenta questa impostazione, si riduce contemporaneamente lo spazio disponibile per lo storage a oggetti sul volume di storage 0 di tutti i nodi di storage. Per questo motivo, potrebbe essere preferibile impostare Metadata Reserved Space su un valore inferiore a 8 TB, in base ai requisiti previsti per i metadati degli oggetti.

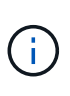

In generale, è meglio utilizzare un valore più alto invece di un valore più basso. Se l'impostazione spazio riservato metadati è troppo grande, è possibile ridurla in un secondo momento. Al contrario, se si aumenta il valore in un secondo momento, il sistema potrebbe dover spostare i dati dell'oggetto per liberare spazio.

Per una spiegazione dettagliata del modo in cui l'impostazione spazio riservato dei metadati influisce sullo spazio consentito per l'archiviazione dei metadati degli oggetti su un nodo di storage specifico, consultare le istruzioni per l'amministrazione di StorageGRID e cercare "managing storage metadati degli oggetti".

# ["Amministrare StorageGRID"](https://docs.netapp.com/it-it/storagegrid-115/admin/index.html)

# **Fasi**

- 1. Accedere a Grid Manager utilizzando un browser supportato.
- 2. Determinare l'impostazione corrente di Metadata Reserved Space.
	- a. Selezionare **Configuration** > **System Settings** > **Storage Options**.
	- b. Nella sezione Storage Watermarks (Filigrane di archiviazione), annotare il valore **Metadata Reserved Space** (spazio riservato metadati).
- 3. Assicurarsi di disporre di spazio disponibile sufficiente sul volume di storage 0 di ciascun nodo di storage per aumentare questo valore.
	- a. Selezionare **nodi**.
	- b. Selezionare il primo nodo di storage nella griglia.
	- c. Selezionare la scheda Storage (archiviazione).
- d. Nella sezione Volumes (volumi), individuare la voce **/var/local/rangedb/0**.
- e. Verificare che il valore disponibile sia uguale o superiore alla differenza tra il nuovo valore che si desidera utilizzare e il valore corrente dello spazio riservato dei metadati.

Ad esempio, se l'impostazione spazio riservato metadati è attualmente di 4 TB e si desidera aumentarla a 6 TB, il valore disponibile deve essere pari o superiore a 2 TB.

- f. Ripetere questi passaggi per tutti i nodi di storage.
	- Se uno o più nodi di storage non dispongono di spazio disponibile sufficiente, non è possibile aumentare il valore Metadata Reserved Space (spazio riservato metadati). Non continuare con questa procedura.
	- Se ogni nodo di storage dispone di spazio disponibile sufficiente sul volume 0, passare alla fase successiva.
- 4. Assicurarsi di disporre di almeno 128 GB di RAM su ciascun nodo di storage.
	- a. Selezionare **nodi**.
	- b. Selezionare il primo nodo di storage nella griglia.
	- c. Selezionare la scheda **hardware**.
	- d. Posizionare il cursore del mouse sul grafico utilizzo memoria. Assicurarsi che la memoria totale sia di almeno 128 GB.
	- e. Ripetere questi passaggi per tutti i nodi di storage.
		- Se uno o più nodi di storage non dispongono di memoria totale sufficiente, non è possibile aumentare il valore Metadata Reserved Space (spazio riservato metadati). Non continuare con questa procedura.
		- Se ciascun nodo di storage dispone di almeno 128 GB di memoria totale, passare alla fase successiva.
- 5. Aggiornare l'impostazione Metadata Reserved Space (spazio riservato metadati).
	- a. Selezionare **Configuration** > **System Settings** > **Storage Options**.
	- b. Selezionare la scheda Configurazione.
	- c. Nella sezione Storage Watermarks (Filigrane di archiviazione), selezionare **Metadata Reserved Space** (spazio riservato metadati).
	- d. Inserire il nuovo valore.

Ad esempio, per inserire 8 TB, che è il valore massimo supportato, inserire **8000000000000** (8, seguito da 12 zeri)

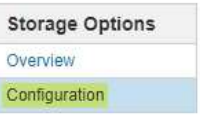

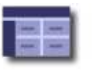

Configure Storage Options

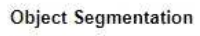

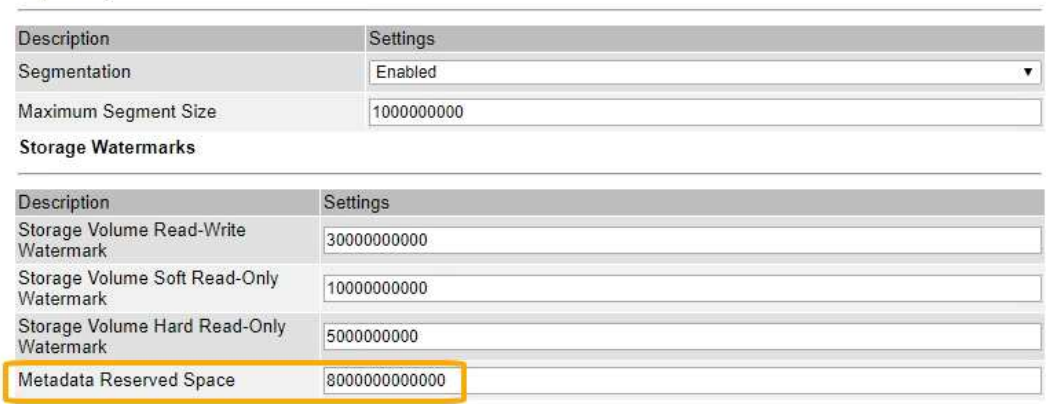

Apply Changes

a. Selezionare **Applica modifiche**.

### **Informazioni sul copyright**

Copyright © 2024 NetApp, Inc. Tutti i diritti riservati. Stampato negli Stati Uniti d'America. Nessuna porzione di questo documento soggetta a copyright può essere riprodotta in qualsiasi formato o mezzo (grafico, elettronico o meccanico, inclusi fotocopie, registrazione, nastri o storage in un sistema elettronico) senza previo consenso scritto da parte del detentore del copyright.

Il software derivato dal materiale sottoposto a copyright di NetApp è soggetto alla seguente licenza e dichiarazione di non responsabilità:

IL PRESENTE SOFTWARE VIENE FORNITO DA NETAPP "COSÌ COM'È" E SENZA QUALSIVOGLIA TIPO DI GARANZIA IMPLICITA O ESPRESSA FRA CUI, A TITOLO ESEMPLIFICATIVO E NON ESAUSTIVO, GARANZIE IMPLICITE DI COMMERCIABILITÀ E IDONEITÀ PER UNO SCOPO SPECIFICO, CHE VENGONO DECLINATE DAL PRESENTE DOCUMENTO. NETAPP NON VERRÀ CONSIDERATA RESPONSABILE IN ALCUN CASO PER QUALSIVOGLIA DANNO DIRETTO, INDIRETTO, ACCIDENTALE, SPECIALE, ESEMPLARE E CONSEQUENZIALE (COMPRESI, A TITOLO ESEMPLIFICATIVO E NON ESAUSTIVO, PROCUREMENT O SOSTITUZIONE DI MERCI O SERVIZI, IMPOSSIBILITÀ DI UTILIZZO O PERDITA DI DATI O PROFITTI OPPURE INTERRUZIONE DELL'ATTIVITÀ AZIENDALE) CAUSATO IN QUALSIVOGLIA MODO O IN RELAZIONE A QUALUNQUE TEORIA DI RESPONSABILITÀ, SIA ESSA CONTRATTUALE, RIGOROSA O DOVUTA A INSOLVENZA (COMPRESA LA NEGLIGENZA O ALTRO) INSORTA IN QUALSIASI MODO ATTRAVERSO L'UTILIZZO DEL PRESENTE SOFTWARE ANCHE IN PRESENZA DI UN PREAVVISO CIRCA L'EVENTUALITÀ DI QUESTO TIPO DI DANNI.

NetApp si riserva il diritto di modificare in qualsiasi momento qualunque prodotto descritto nel presente documento senza fornire alcun preavviso. NetApp non si assume alcuna responsabilità circa l'utilizzo dei prodotti o materiali descritti nel presente documento, con l'eccezione di quanto concordato espressamente e per iscritto da NetApp. L'utilizzo o l'acquisto del presente prodotto non comporta il rilascio di una licenza nell'ambito di un qualche diritto di brevetto, marchio commerciale o altro diritto di proprietà intellettuale di NetApp.

Il prodotto descritto in questa guida può essere protetto da uno o più brevetti degli Stati Uniti, esteri o in attesa di approvazione.

LEGENDA PER I DIRITTI SOTTOPOSTI A LIMITAZIONE: l'utilizzo, la duplicazione o la divulgazione da parte degli enti governativi sono soggetti alle limitazioni indicate nel sottoparagrafo (b)(3) della clausola Rights in Technical Data and Computer Software del DFARS 252.227-7013 (FEB 2014) e FAR 52.227-19 (DIC 2007).

I dati contenuti nel presente documento riguardano un articolo commerciale (secondo la definizione data in FAR 2.101) e sono di proprietà di NetApp, Inc. Tutti i dati tecnici e il software NetApp forniti secondo i termini del presente Contratto sono articoli aventi natura commerciale, sviluppati con finanziamenti esclusivamente privati. Il governo statunitense ha una licenza irrevocabile limitata, non esclusiva, non trasferibile, non cedibile, mondiale, per l'utilizzo dei Dati esclusivamente in connessione con e a supporto di un contratto governativo statunitense in base al quale i Dati sono distribuiti. Con la sola esclusione di quanto indicato nel presente documento, i Dati non possono essere utilizzati, divulgati, riprodotti, modificati, visualizzati o mostrati senza la previa approvazione scritta di NetApp, Inc. I diritti di licenza del governo degli Stati Uniti per il Dipartimento della Difesa sono limitati ai diritti identificati nella clausola DFARS 252.227-7015(b) (FEB 2014).

### **Informazioni sul marchio commerciale**

NETAPP, il logo NETAPP e i marchi elencati alla pagina<http://www.netapp.com/TM> sono marchi di NetApp, Inc. Gli altri nomi di aziende e prodotti potrebbero essere marchi dei rispettivi proprietari.